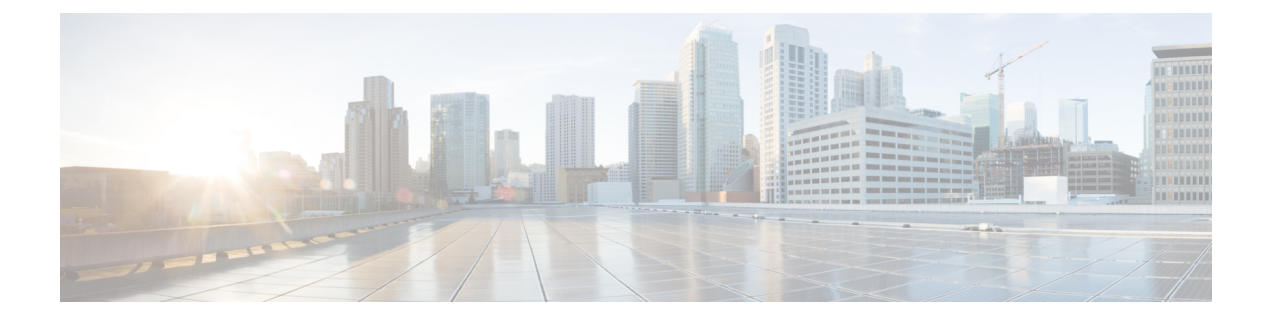

# **Accessibility Features in Cisco Jabber for Windows**

Review accessibility features such as keyboard shortcuts and accessible availability icons.

- [Grayscale](#page-0-0) Status Icons, page 1
- Font [Smoothing,](#page-1-0) page 2
- Keyboard [Shortcuts,](#page-1-1) page 2
- Keyboard [Navigation,](#page-3-0) page 4

### <span id="page-0-0"></span>**Grayscale Status Icons**

I

Grayscale status icons are monochrome and use symbols to show availability.

To use grayscale status icons, select **View** > **Show status in grayscale**.

The following table shows standard and grayscale status icons:

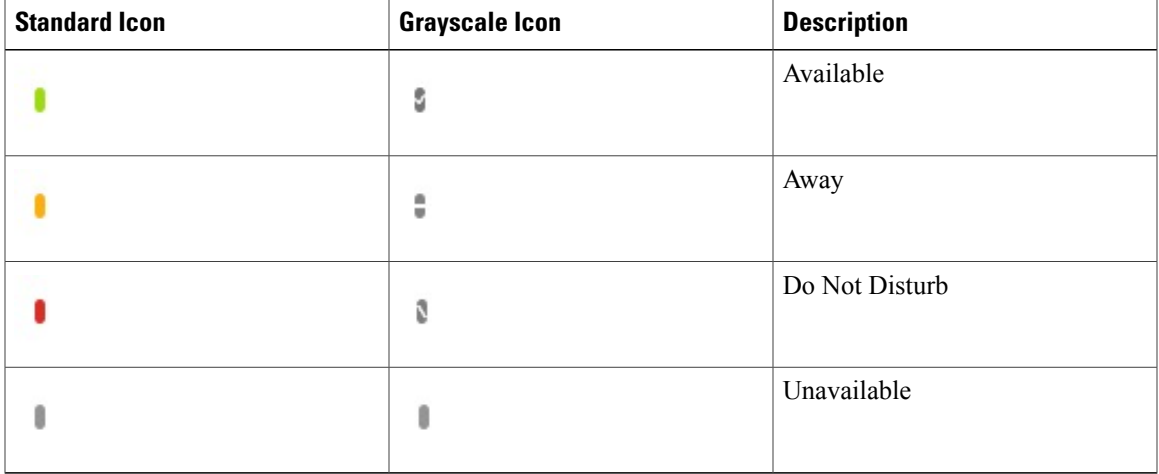

**Accessibility Guide for Cisco Jabber and Cisco Virtualization Experience Media Engine for Windows Release 9.7**

### <span id="page-1-0"></span>**Font Smoothing**

Administrators who install and configure Cisco Jabber for Windows can control how font smoothing occurs.

The ForceFontSmoothing parameter specifies whether the client or the operating system applies anti-aliasing to text. By default, the client applies anti-aliasing to smooth text.

If you want the operating system to apply anti-aliasing to text, set the ForceFontSmoothing parameter in the client configuration as follows:

```
<Policies>
 <ForceFontSmoothing>false</ForceFontSmoothing>
</Policies>
```
### <span id="page-1-1"></span>**Keyboard Shortcuts**

#### **Global Shortcuts**

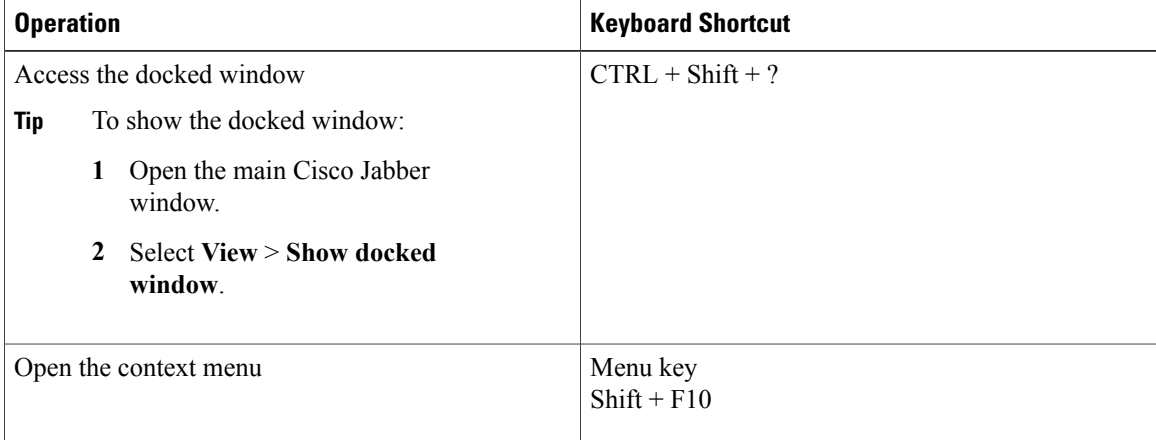

#### **Incoming Calls**

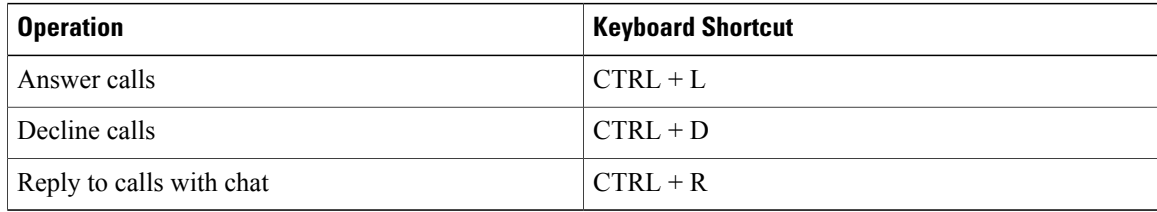

#### **Active Calls**

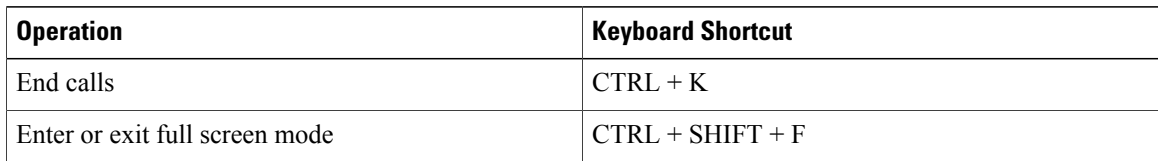

**9.7**

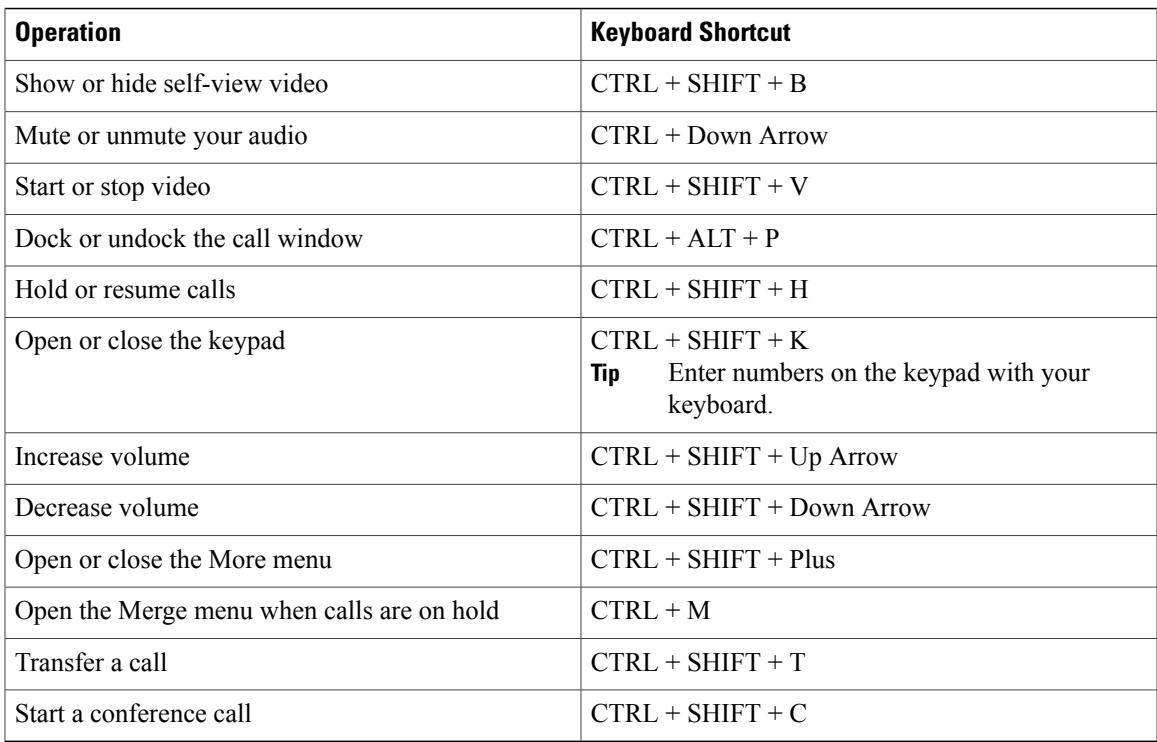

#### **Instant Messages**

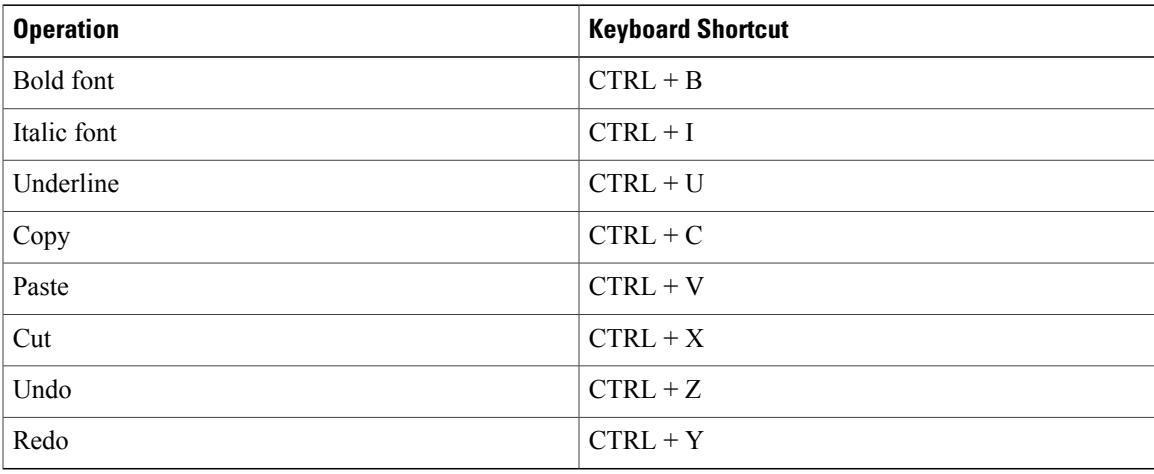

### **Screen Captures**

Г

To take screen captures with your keyboard, do the following:

- **1** Use the Tab key to navigate to the **Send a screen capture** control on the **Conversations** window.
- **2** Press and hold the Space bar.
- **3** Use the arrow keys to highlight the region of the screen you want to capture.

**4** Press the Space bar to take the screen capture.

## <span id="page-3-0"></span>**Keyboard Navigation**

Press the **Tab** key and arrow keys to navigate through items on:

- Main Cisco Jabber window
- Chat windows
- Call windows
- Contact lists
- Options window
- Docked window

**Tip** • Use arrow keys to access lists and individual components.

- Use the **Tab** key to navigate through the general area, and **Shift + Tab** to navigate backwards.
- Use **Ctrl +Tab** to navigate through conversation windows when you have multiple conversations going.
- Press **Enter** to select items on windows or start chats with contacts in your contact list.

#### **Navigate Call Controls**

To navigate through call controls on call windows, do the following:

- **1** Use the **Tab** key to toggle between call controls.
- **2** Press the **Space** or **Enter** key to open secondary control menus.
- **3** Adjust settings with the arrow keys.
- **4** Press the **Esc** key to exit secondary control menus.

#### **Navigate Contact Lists**

When you navigate into the contact list with the **Tab** key, there are groups and contacts. To navigate between groups and contacts,

- Use the left and right arrows to expand and collapse groups.
- Use the down arrow to navigate through groups.
- Use the right arrow to navigate into a group.
- Use the left arrow to navigate out of a group.
- Use the up and down arrows to navigate through contacts in a group.

**9.7**